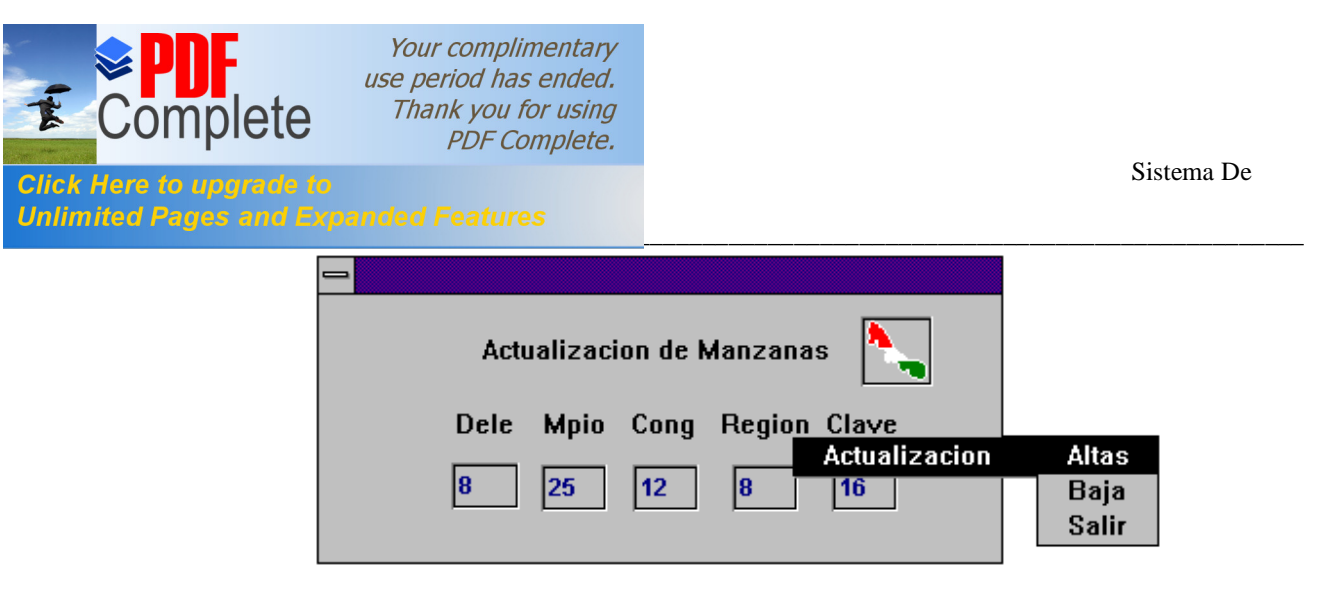

En esta ventana de actualización sólo puede agregar y eliminar claves de manzanas.

Los mensajes de error que se enviarán cuando alguno de los datos escritos sean incorrectos o falten son los siguientes:

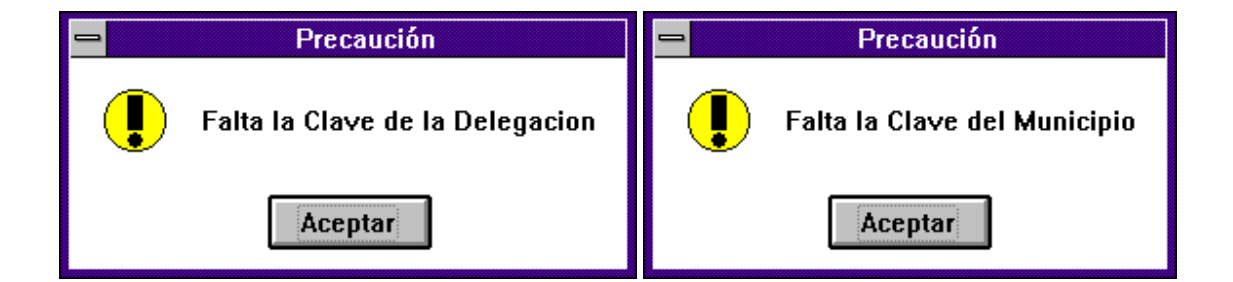

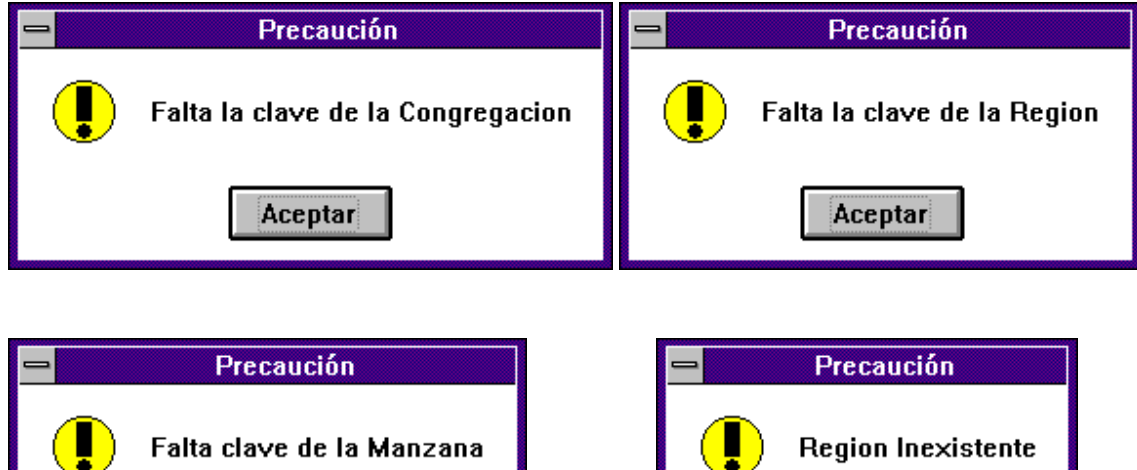

\_\_\_\_\_\_\_\_\_\_\_\_\_\_\_\_\_\_\_\_\_\_\_\_\_\_\_\_\_\_\_\_\_\_\_\_\_\_\_\_\_\_\_\_\_\_\_\_\_\_\_\_\_\_\_\_\_\_\_\_\_\_\_\_\_\_\_\_\_\_\_\_\_\_\_\_\_\_\_\_\_\_\_\_

 $\overline{\phantom{a}}$ 

Aceptar

Aceptar

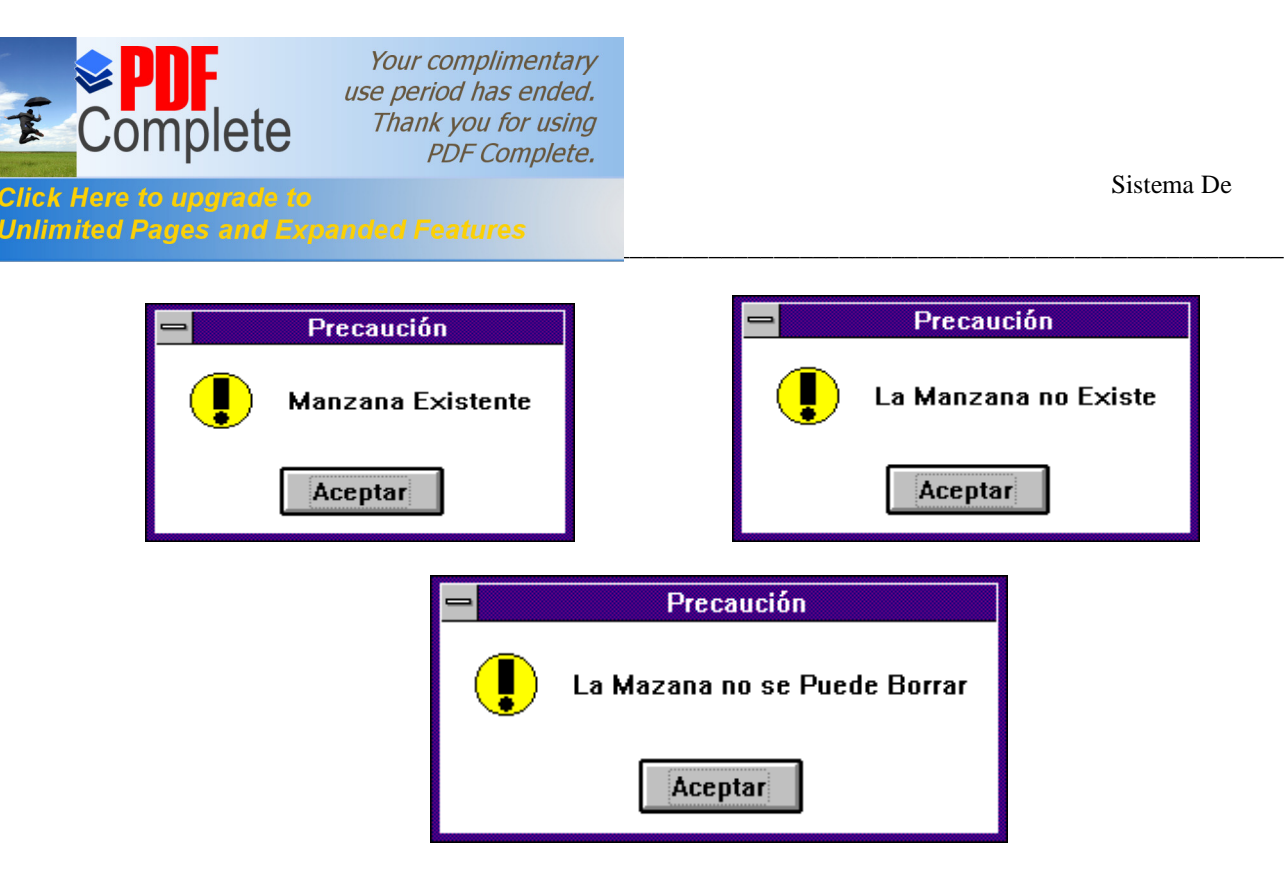

En estos mensajes solo presione el botón **Aceptar** y corrija el error.

**Actualización de Tabla:** Esta opción permite agregar o borrar los valores de rangos y porcentajes para el calculo de la construcción, esquina, uso del Suelo; clave y descripción del estado físico del inmueble, tenencia, régimen legal propiedad, etc. La ventana para estas actualizaciones es la siguiente:

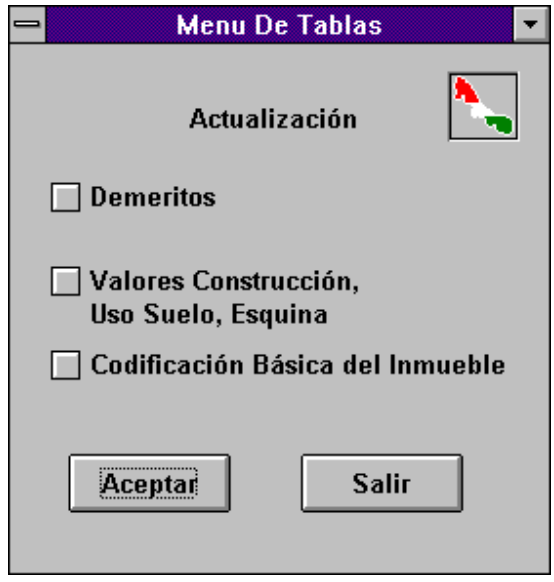

En esta ventana seleccione la opción deseada y presione el botón **Aceptar**.

Si no seleccionó ninguna opción y presiona el botón Aceptar enviará el siguiente mensaje:

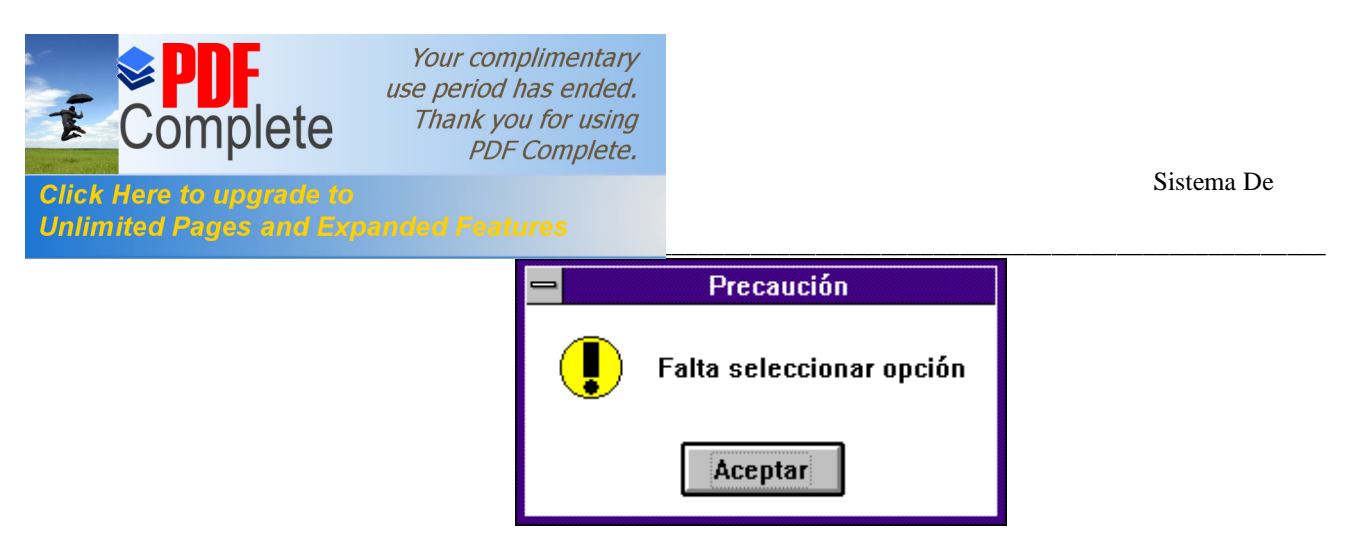

Presione el botón Aceptar y seleccione la opción.

Cuando selecciona dos opciones a la vez envía el siguiente mensaje:

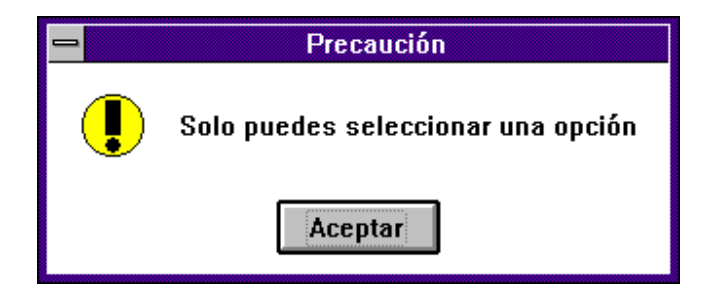

Haga clic en el botón **Aceptar** y seleccione solo una opción.

La primera opción del menú de tablas es **Deméritos** al seleccionar ésta opción y presionar el botón Aceptar se desplegará la siguiente ventana:

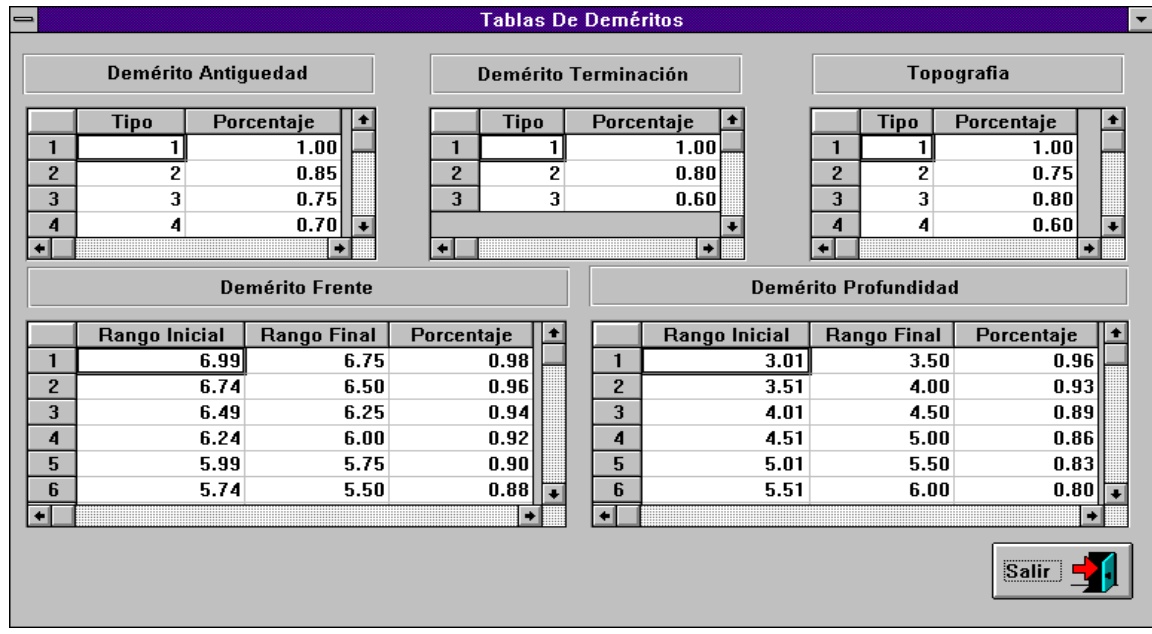

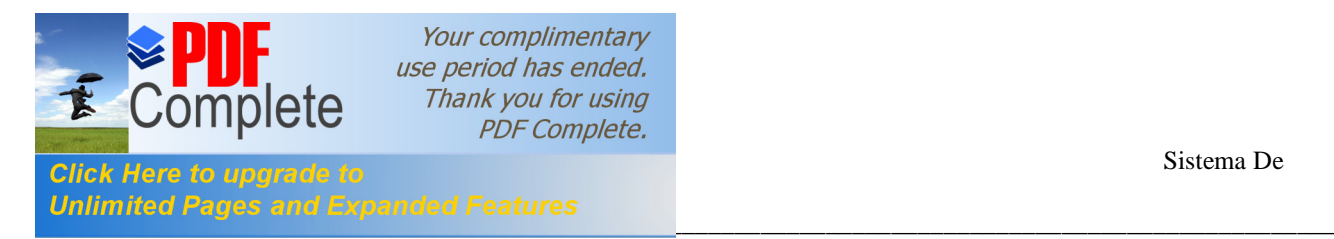

Cada una de estas tablas tiene un menú oculto el cual nos permite agregar o borrar información; este menú se activa posicionandose en la tabla deseada y cuando el puntero del ratón es una cruz se presiona el botón derecho del ratón y se activará el menú.

Ejemplo:

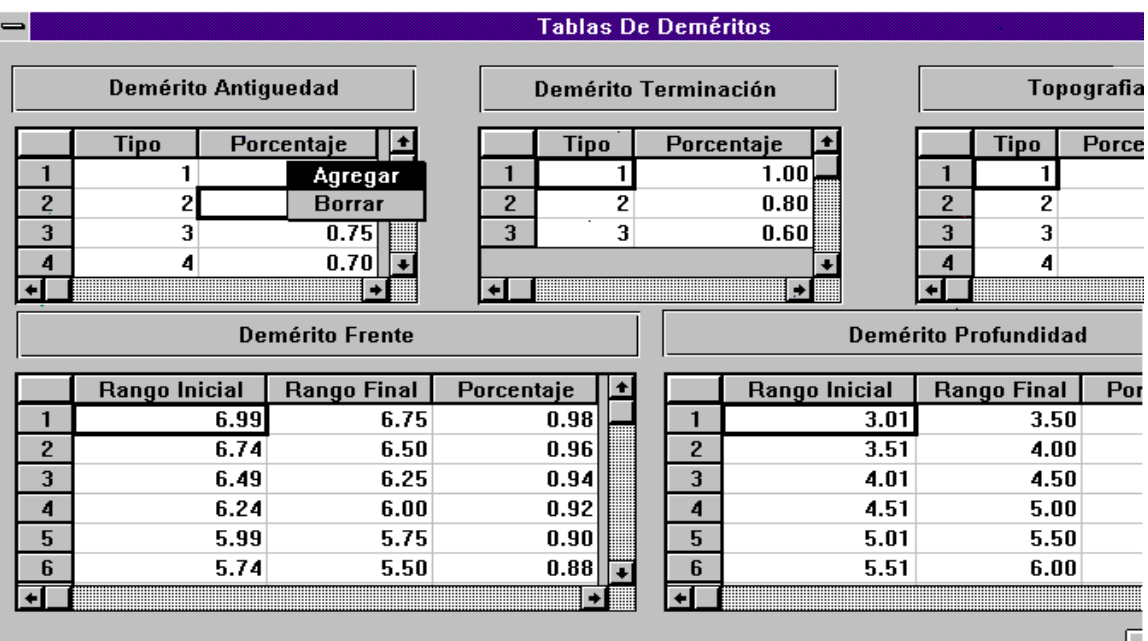

**Agregar**: esta opción aumenta un en la última posición de la tabla un renglón en blanco para que escriba los valores correspondientes. Ejemplo: observe la tabla de Demérito Terminación solo tiene tres renglones y se le va a agregar otro.

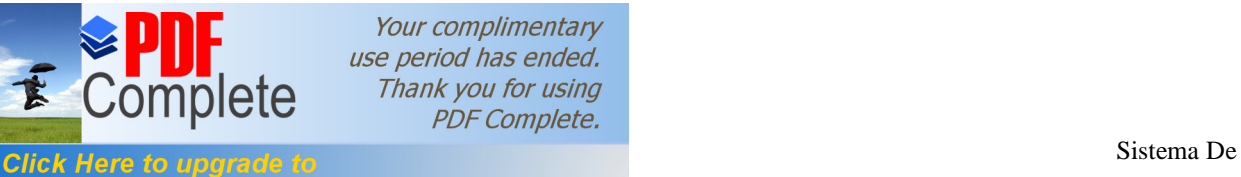

**Unlimited** 

Your complimentary use period has ended. Thank you for using **PDF Complete.** 

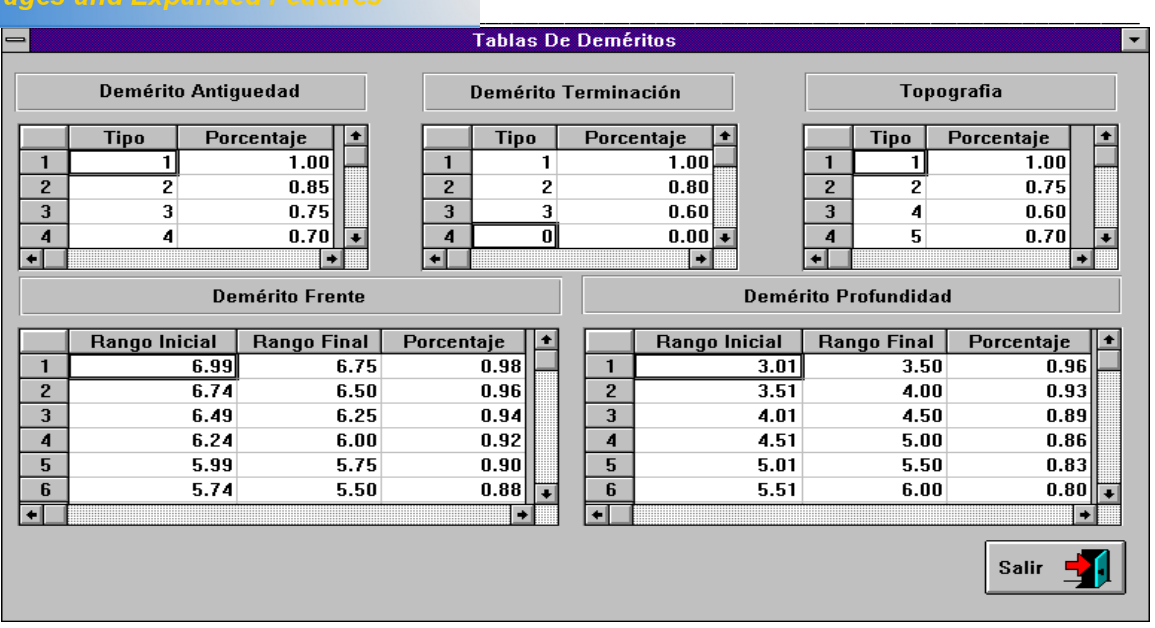

Como puede observar en la tabla Demérito Terminación se le aumentó un renglón en blanco; ahora haga clic en ese renglón para que pueda capturar los datos. Ejemplo:

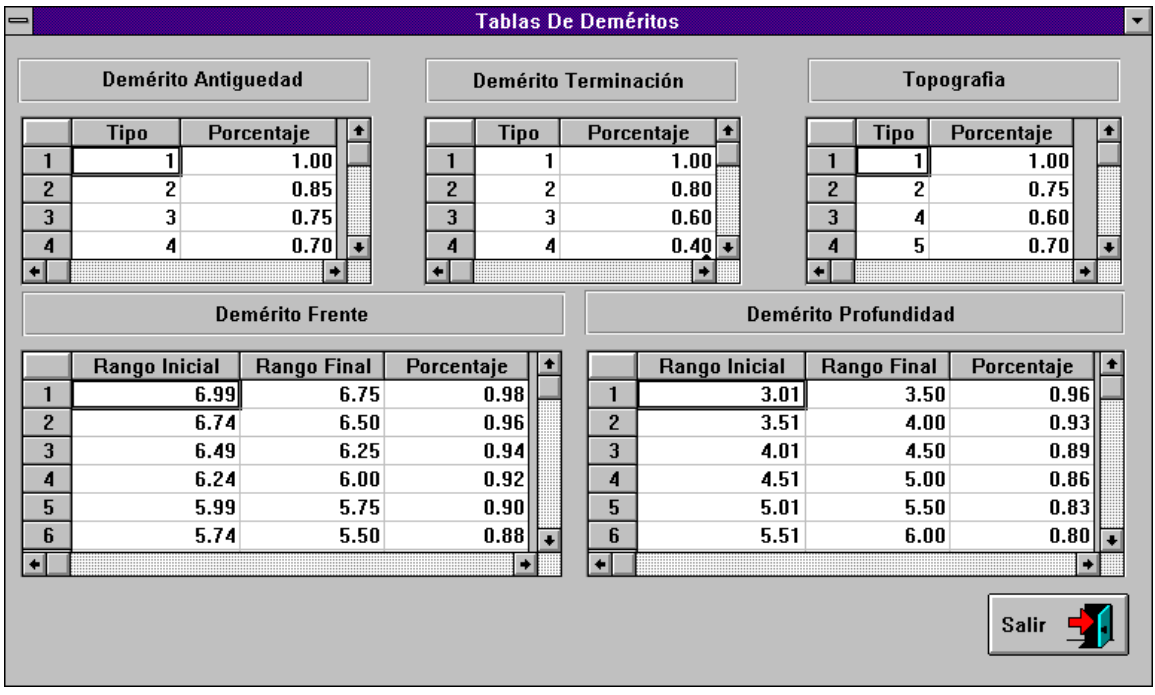

**Borrar**: esta opción nos permite eliminar un renglón de la tabla. Primero seleccione el renglón o dato a eliminar, presione el botón derecho del ratón y le mostrará el siguiente mensaje:

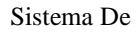

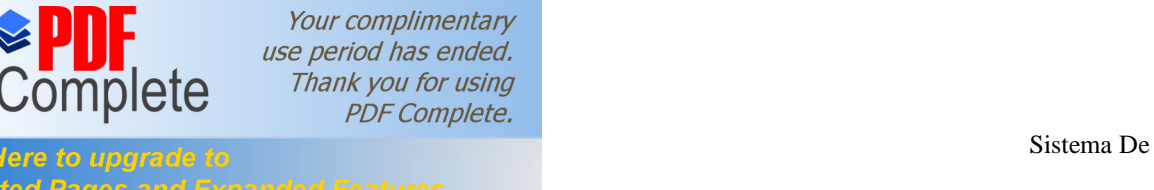

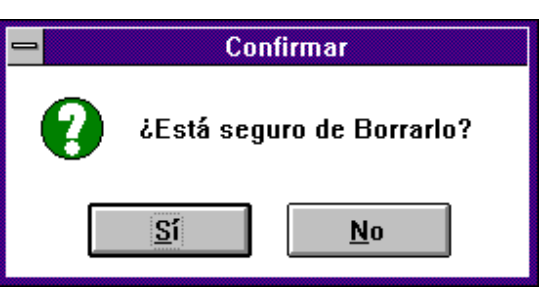

\_\_\_\_\_\_\_\_\_\_\_\_\_\_\_\_\_\_\_\_\_\_\_\_\_\_\_\_\_\_\_\_\_\_\_\_\_\_\_\_\_\_\_\_\_\_\_\_\_\_\_\_\_\_\_\_\_\_\_\_\_\_\_\_\_\_\_\_\_\_\_\_\_\_\_\_\_\_\_\_\_\_\_\_\_\_\_

Si hace clic en el botón **Sí** eliminará el renglón seleccionado, de lo contrario si elige el botón **No** solo desaparecerá esta ventana y no borrará el renglón.

Para regresar a la ventana de Menú de Tablas solo seleccione el botón **Salir** de la ventana de Tablas de Deméritos que se encuentra en la parte inferior derecha.

La segunda opción del Menú de Tablas es **Valores Construcción, Uso Suelo, Esquina** al seleccionar ésta opción y presionar el botón **Aceptar** se desplegará la siguiente ventana:

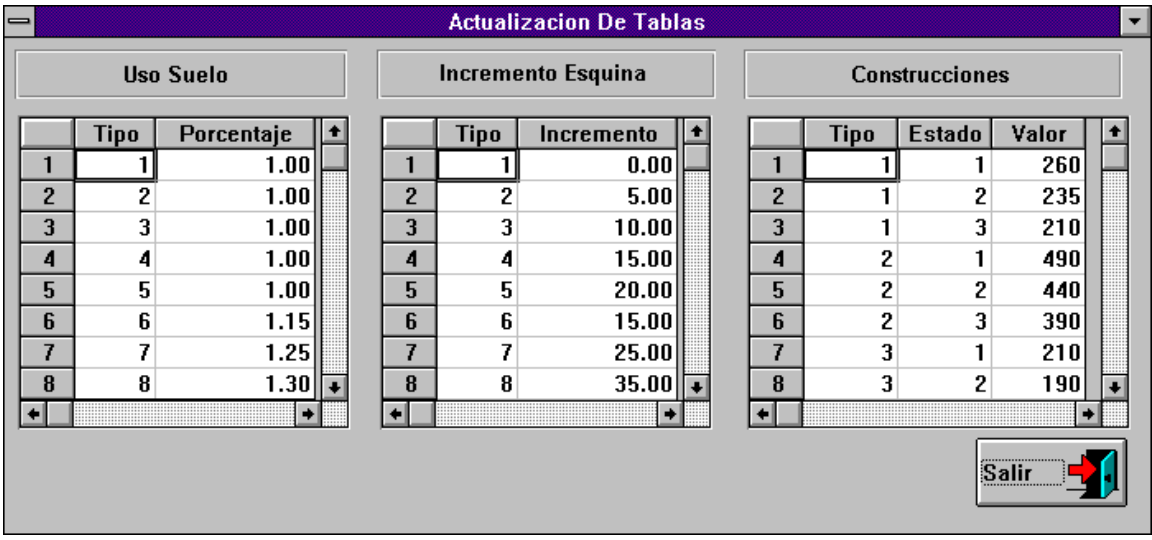

Cada una de estas tablas tienen un menú oculto que permite agregar o borrar información. Recuerde que este menú oculto se activa posicionandose en la tabla deseada y presionando el botón derecho del ratón. Ejemplo:

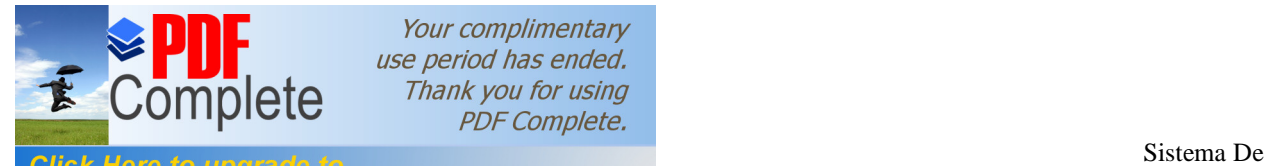

**Unlimited** 

catas<br>Lacas

Your complimentary use period has ended. Thank you for using **PDF Complete.** 

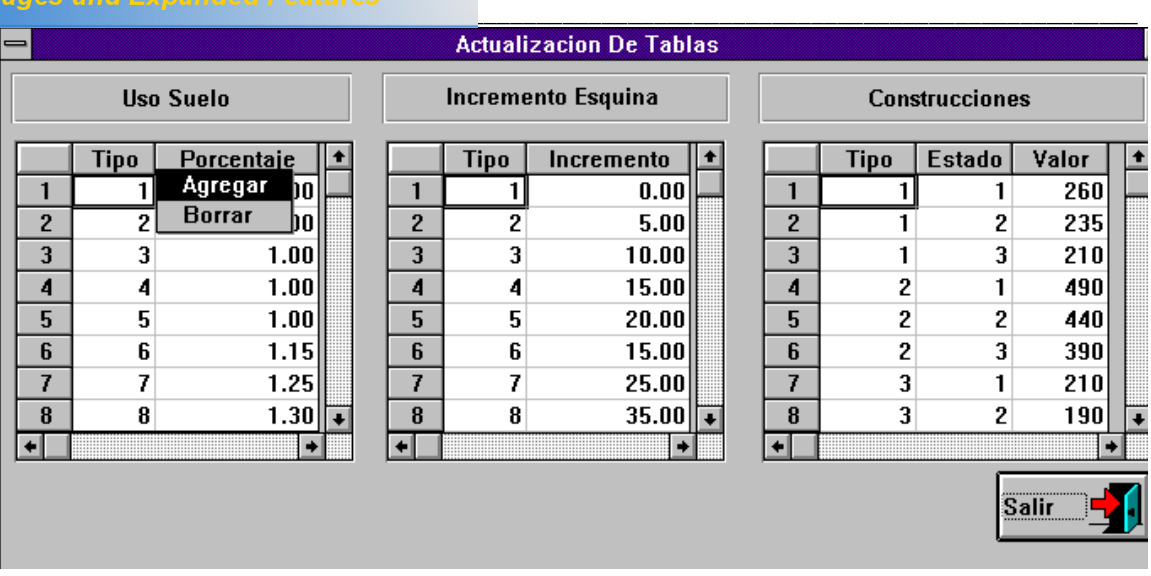

**Agregar**: esta opción permite aumentar datos en la tabla donde se encuentre. Al seleccionarla agregará al final de la tabla un renglón en blanco; para introducir datos haga clic en este renglón y escriba la información correspondiente.

**Borrar**: permite eliminar el dato previamente seleccionado al elegir esta opción muestra el siguiente mensaje:

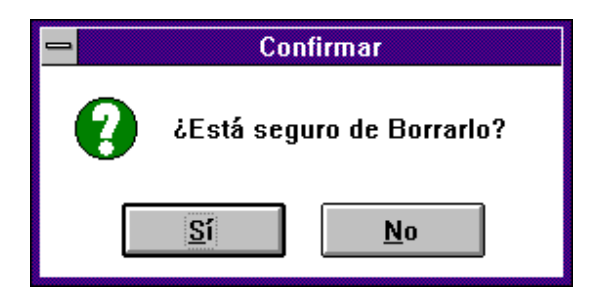

Si hace clic en el botón **Sí** los datos serán borrados, de lo contrario si presiona el botón **No** el dato seleccionado no se borrará.

Para salir de la ventana de Actualización de Tablas presione el botón **Salir** que se encuentra en la parte inferior derecha de la ventana.

La tercera y última opción de la ventana de Menú de Tablas es **Codificación Básica del Inmueble** al seleccionar ésta opción y presionar el botón **Aceptar** se desplegará la siguiente ventana:

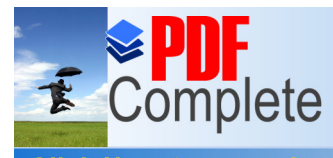

Your complimentary use period has ended. Thank you for using **PDF** Complete.

Sistema De

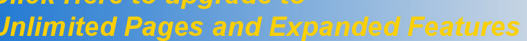

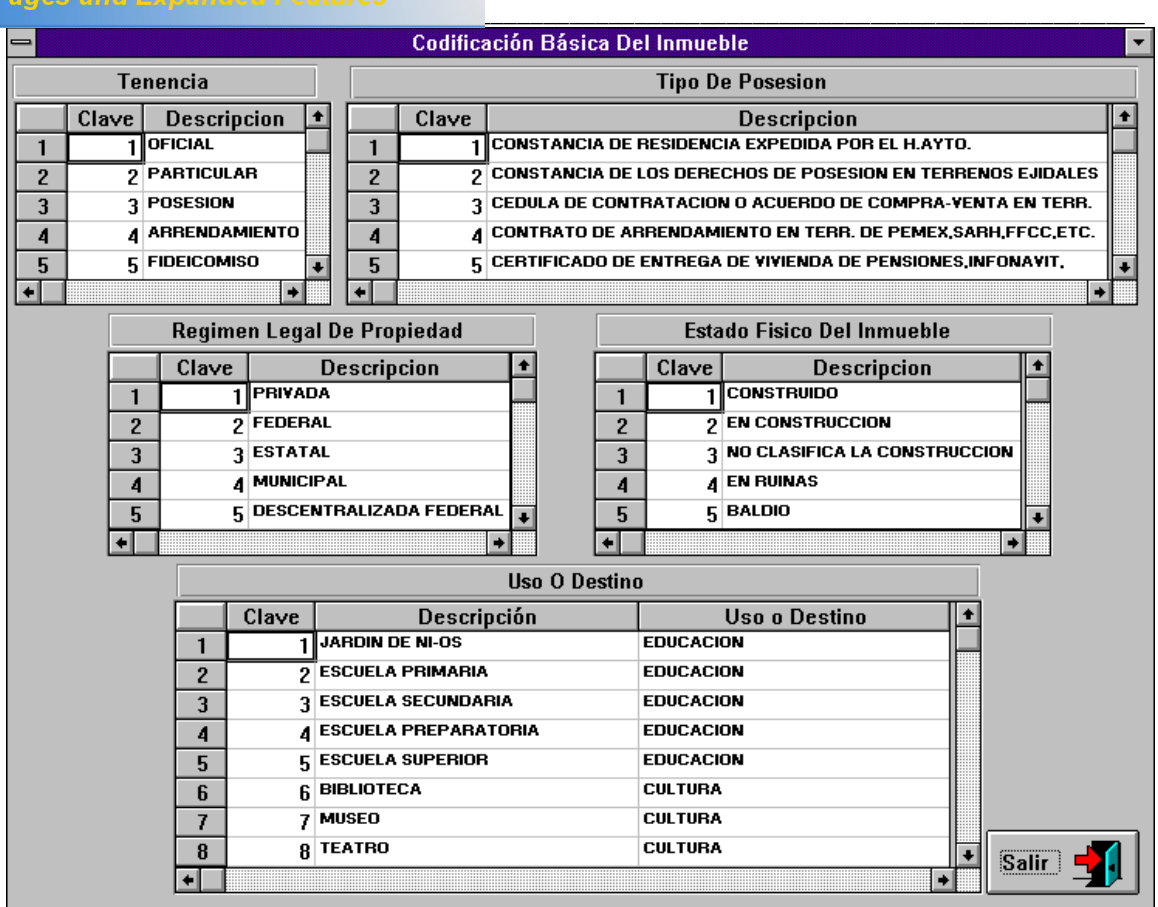

En cada una de estas tablas puede agregar una clave y descripción nueva o eliminar alguna que ya no se use. Para realizar estas operaciones debe posicionarse en la tabla deseada y presionar el botón derecho del ratón para que aparezca el menú. Ejemplo:

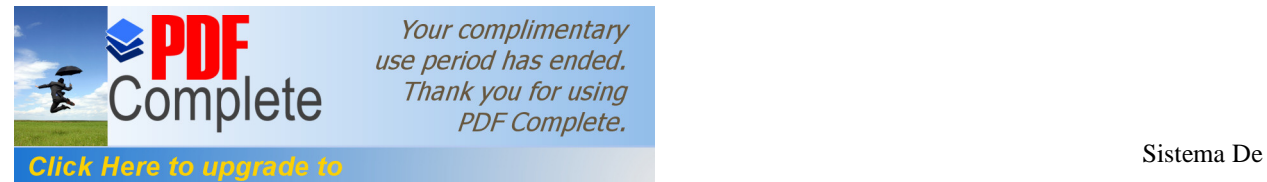

catas<br>Lacas

Your complimentary use period has ended. Thank you for using **PDF Complete.** 

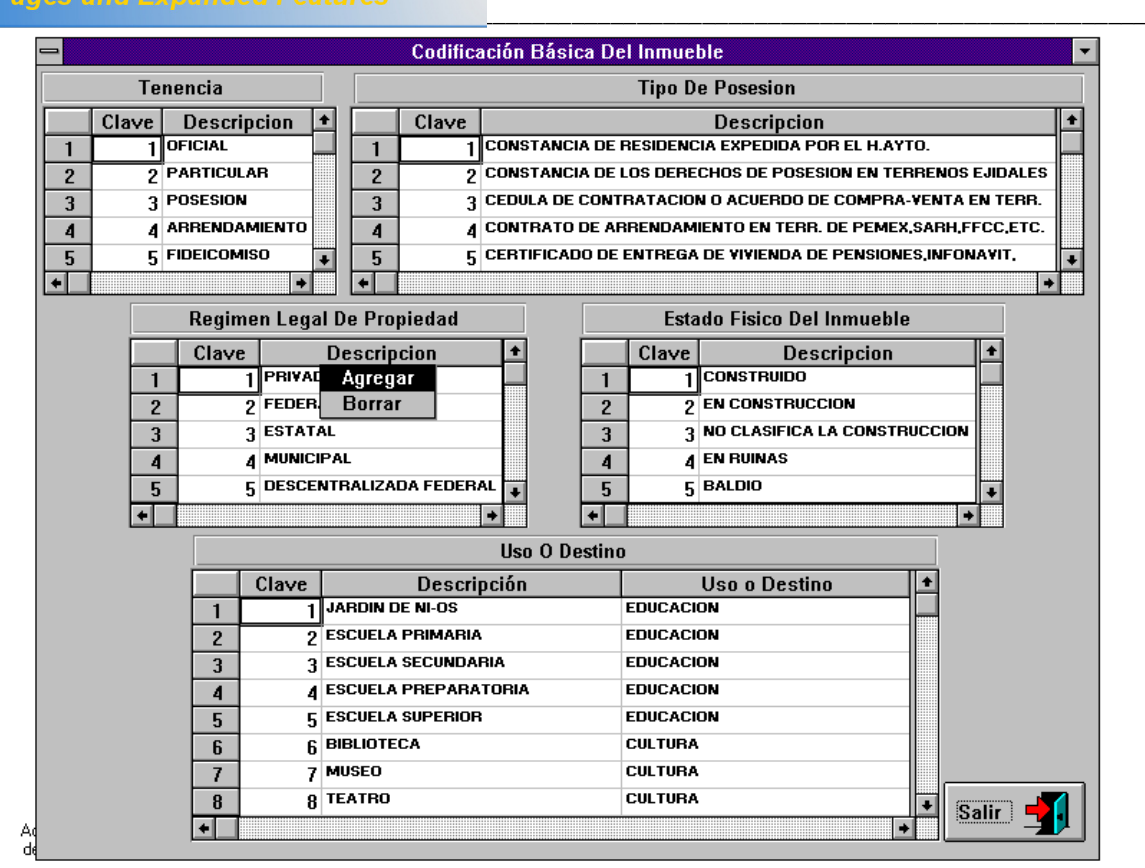

**Agregar**: esta opción permite aumentar datos en la tabla donde este posicionado. Al seleccionarla agregará al final de la tabla un renglón en blanco; para introducir datos haga clic en este renglón y escriba la información correspondiente.

**Borrar**: permite eliminar el dato previamente seleccionado al elegir esta opción muestra el siguiente mensaje:

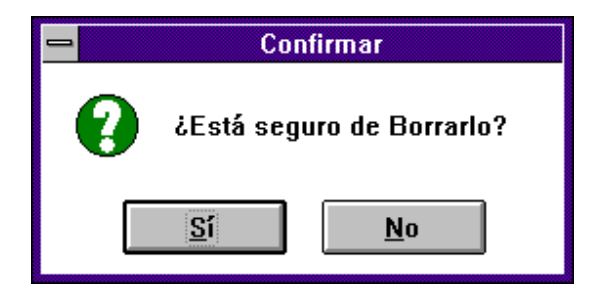

Si hace clic en el botón **Sí** los datos serán borrados, de lo contrario si presiona el botón **No** el dato seleccionado no se borrará.

Para salir de la ventana de Codificación Básica del Inmueble presione el botón **Salir** que se encuentra en la parte inferior derecha, al seleccionarlo regresará a la ventana

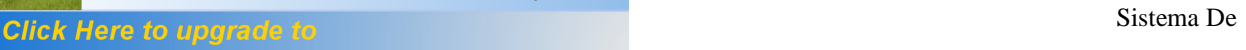

Your complimentary use period has ended. Thank you for using **PDF Complete.** 

catas<br>Lacas

complete

\_\_\_\_\_\_\_\_\_\_\_\_\_\_\_\_\_\_\_\_\_\_\_\_\_\_\_\_\_\_\_\_\_\_\_\_\_\_\_\_\_\_\_\_\_\_\_\_\_\_\_\_\_\_\_\_\_\_\_\_\_\_\_\_\_\_\_\_\_\_\_\_\_\_\_\_\_\_\_\_\_\_\_\_\_\_\_ Menú de Tablas aquí presione el botón **Salir** y regresará a la ventana Menú de Catálogos de para salir de ésta presione el botón con el nombre Salir y regresará al Menú Principal.

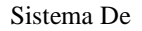

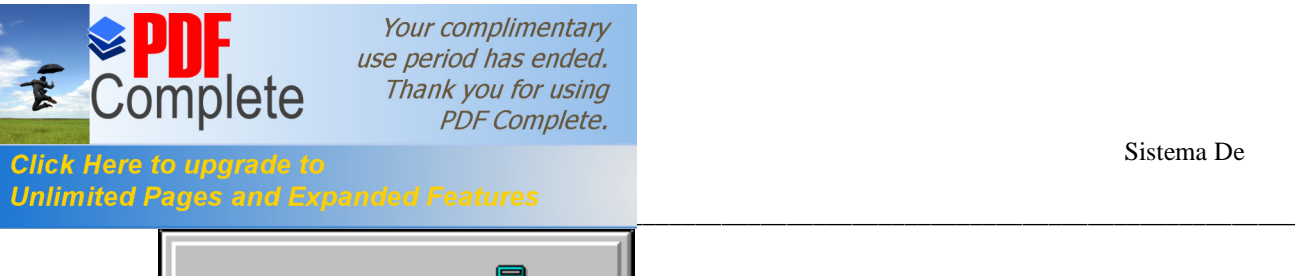

Emisión

Este botón permite generar las bases de datos para los municipios que pueden imprimir su recibo del predial, emitir el padrón técnico, las facturas alfabéticas y numéricas, etc. Al seleccionarlo presentará la siguiente pantalla:

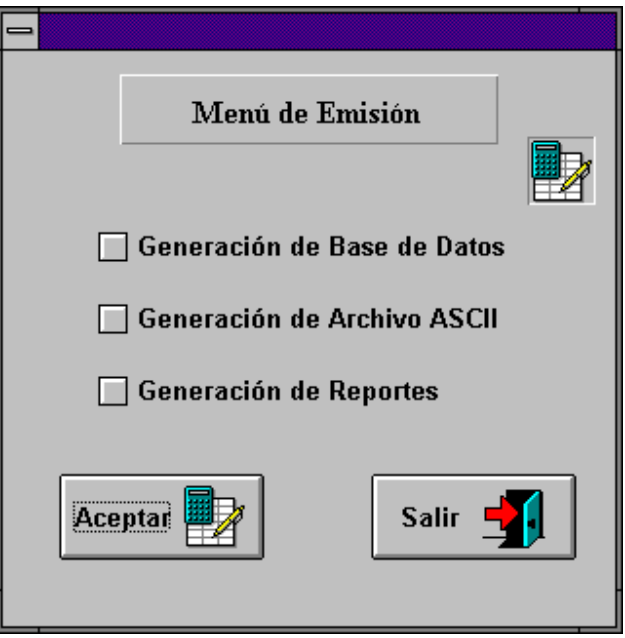

En esta ventana haga clic en la opción deseada y presione el botón **Aceptar**.

**Generación de Bases de Datos**: su función es seleccionar algunos de los datos de los predios (Urbano Catastrado, No Catastrado y Rústico) y realizar cálculos. Después de haber seleccionado esta opción y presionado el botón aceptar aparecerá la siguiente pantalla:

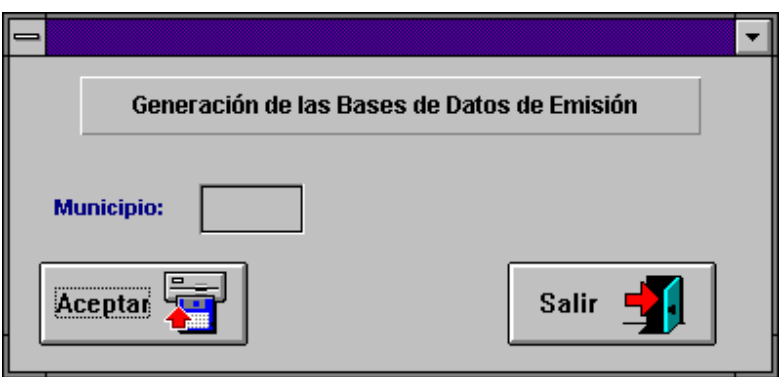

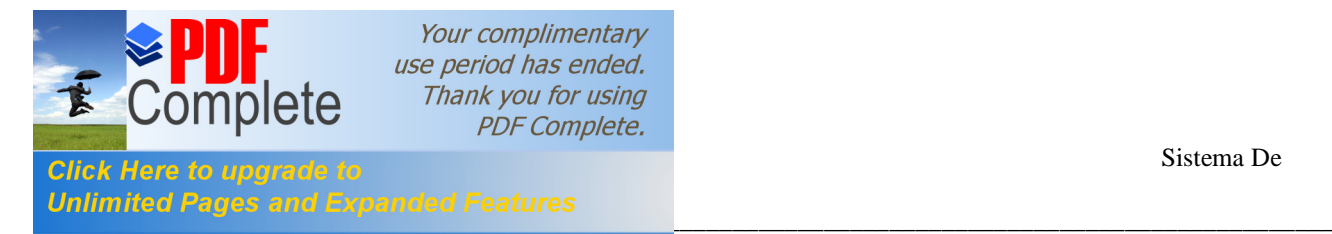

En esta pantalla solo debe escribir la clave del municipio a procesar y hacer clic en el botón de **Aceptar**, después aparecerá una pantalla con la hora de inicio del proceso en ésta solo presione **Aceptar** y en la parte superior del botón salir aparecerá un número consecutivo que es el folio de cada predio. Ejemplo:

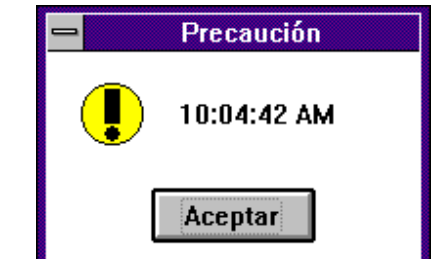

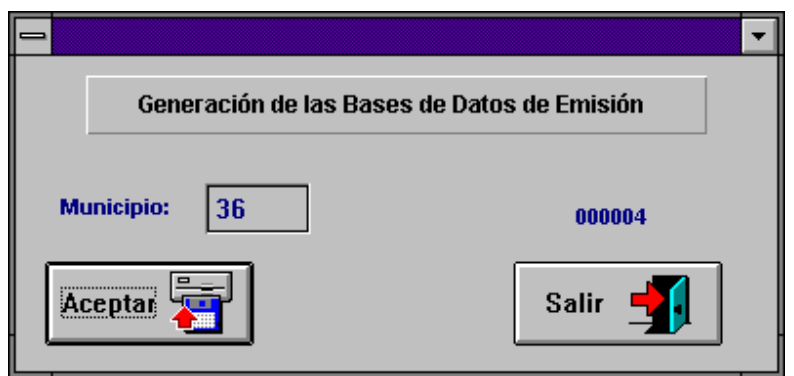

Cuando termina el proceso aparece una ventana como la siguiente:

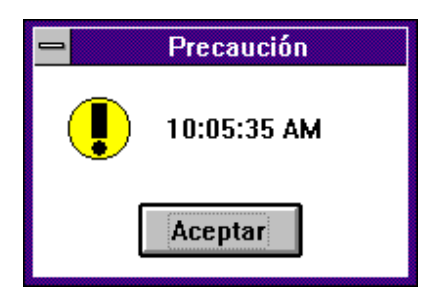

Esta pantalla indica la hora en que terminó el proceso, presione el botón **Aceptar** y después en la ventana Generación de Bases de Datos de emisión haga clic en el botón **Salir** para regresar a la pantalla Menú de Emisión.

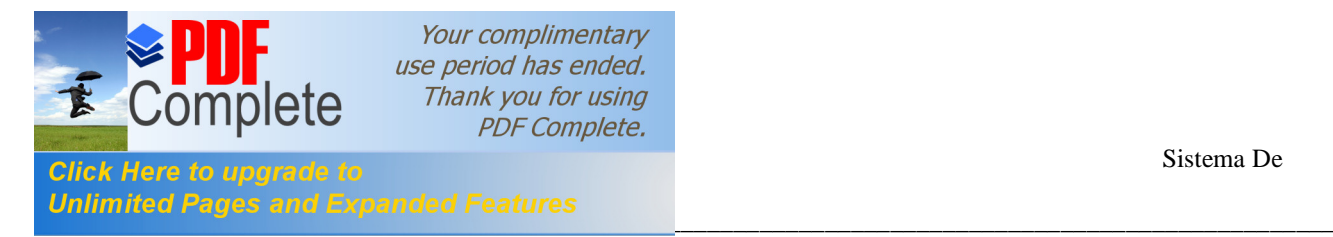

**Generación de Archivos ASCII:** ésta opción genera un archivo tipo texto para los municipios que pueden imprimir sus recibos del predial; éste archivo se obtiene a partir de la generación de bases de datos, es decir de la información que ya se seleccionó de cada predio. Al seleccionar ésta opción y hacer clic en el botón **Aceptar** presentará la siguiente ventana:

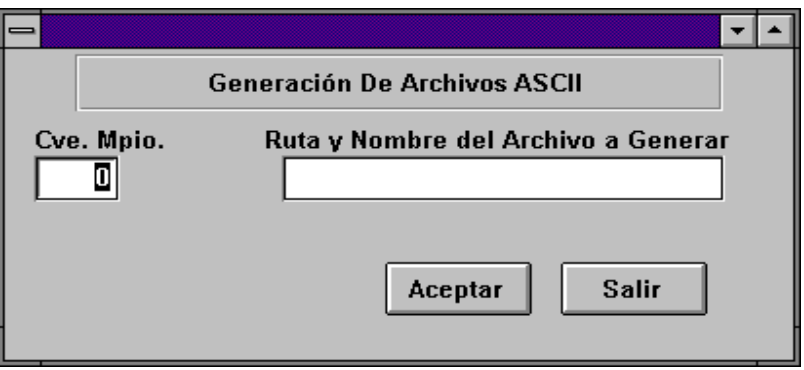

En ésta ventana escriba la clave del municipio a procesar, la ruta y nombre del archivo que contendrá la información. Ejemplo:

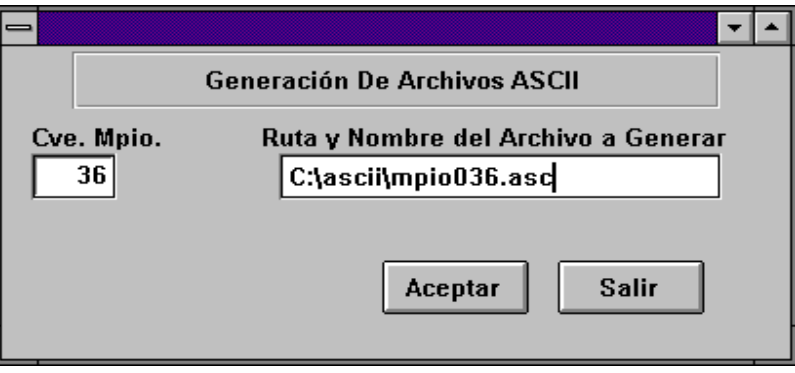

Después de haber escrito el nombre del archivo presione el botón **Aceptar** y comenzará a desplegar el número de folio de cada predio en la parte inferior izquierda de la ventana, como se muestra a continuación:

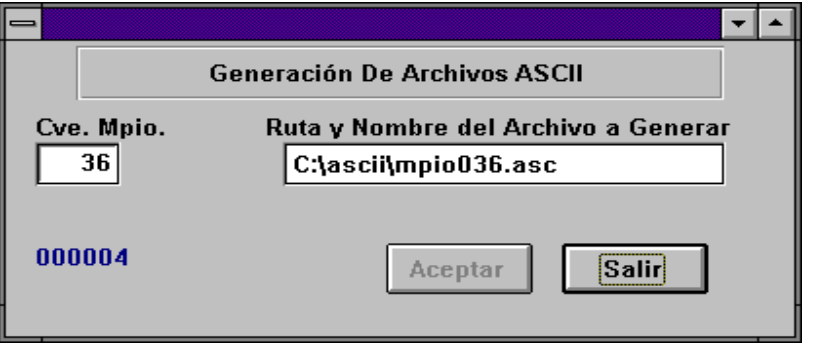

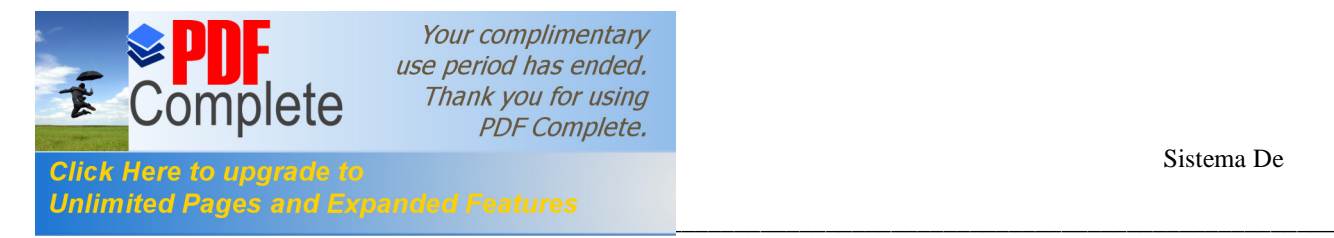

Cuando termine de generar el archivo enviará el siguiente mensaje:

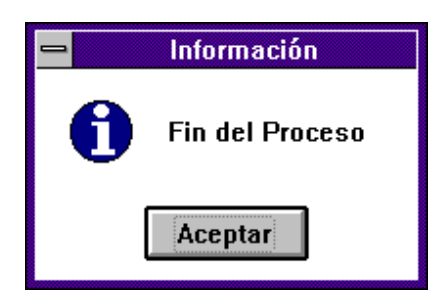

Presione **Aceptar** y después el botón **Salir** de la ventana de Generación de Archivos ASCII y regresará a la ventana de Menú de Emisión.

**Generación de Reportes:** aquí puede generar los reportes de cifras control, factura alfabética y numérica, el padrón técnico y los recibos del impuesto predial. Al seleccionar ésta opción y hacer clic en el botón **Aceptar** aparecerá el siguiente submenú:

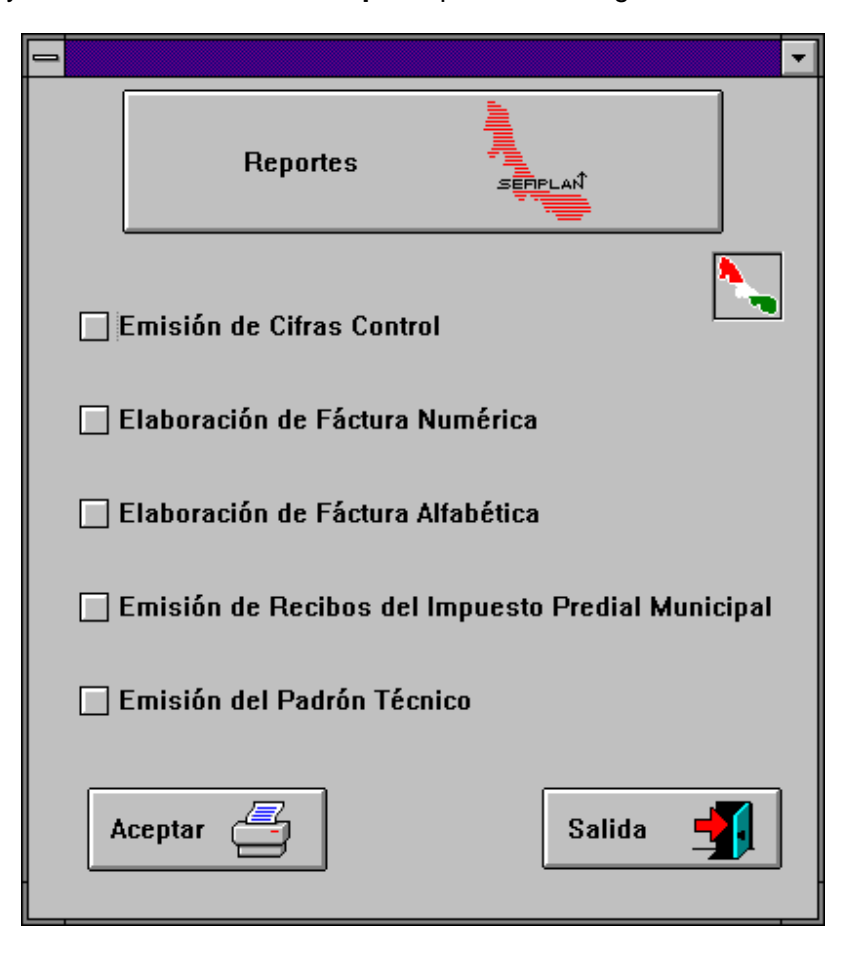

En ésta pantalla seleccione la opción deseada y presione el botón **Aceptar**.

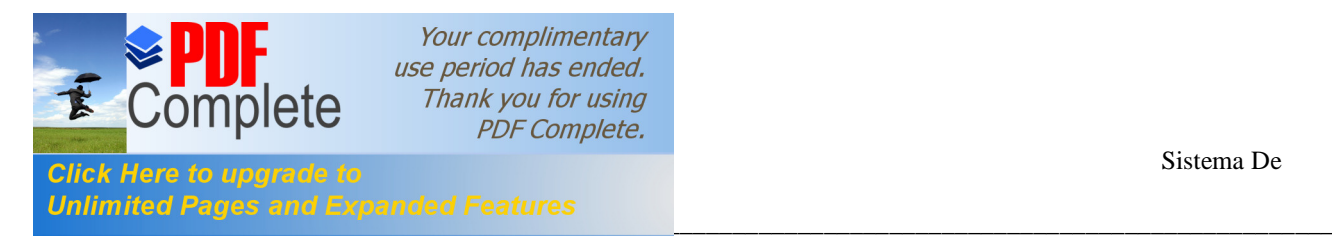

Emisión de Cifras Control: Este reporte contiene los totales de recibos con cuota mínima y sin cuota mínima por municipio y por delegación. Al seleccionar este reporte presentará la siguiente pantalla:

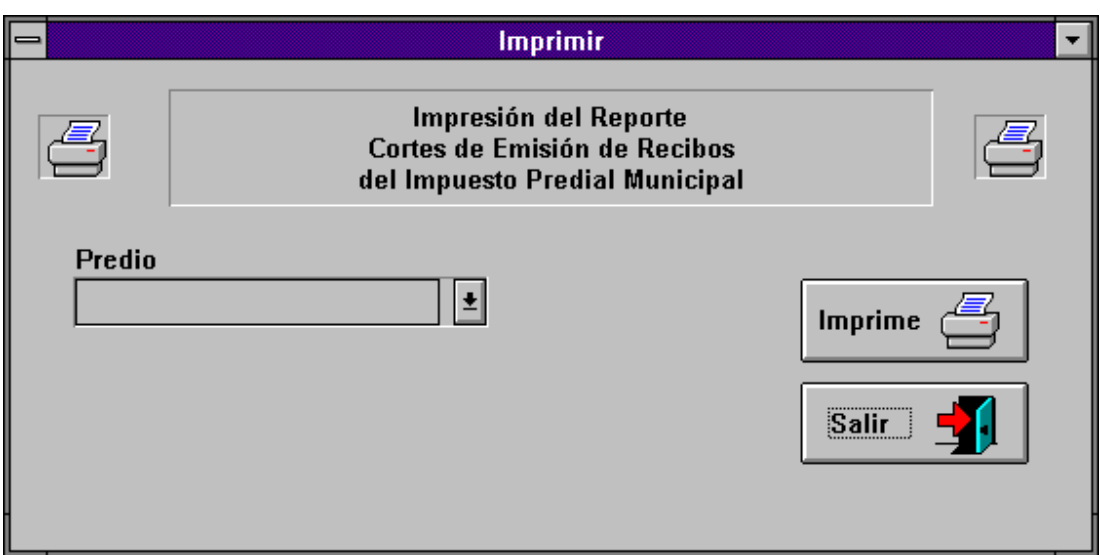

En esta pantalla seleccione el tipo de predio presionando la flecha que apunta hacia abajo y después seleccione el botón **Imprime**. Ejemplo:

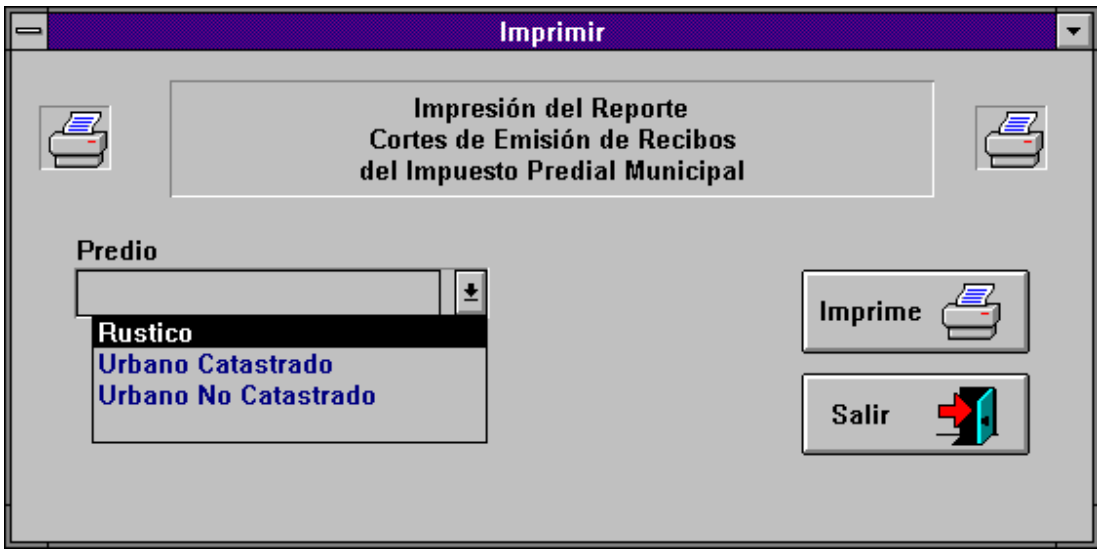

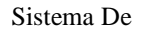

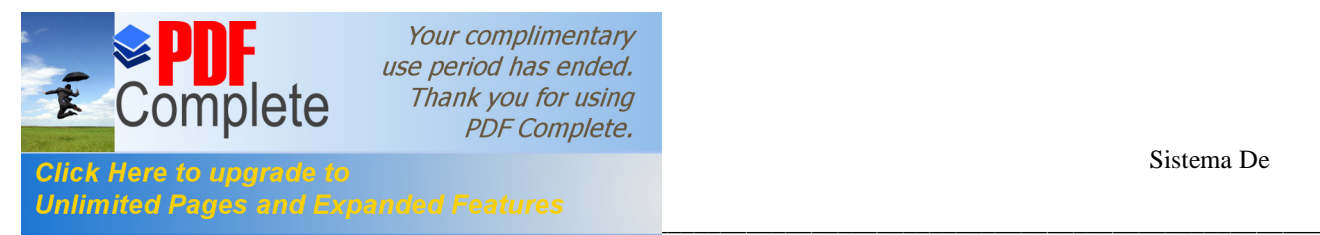

Después de haber hecho clic en el botón Imprime se presentará una pantalla como la siguiente:

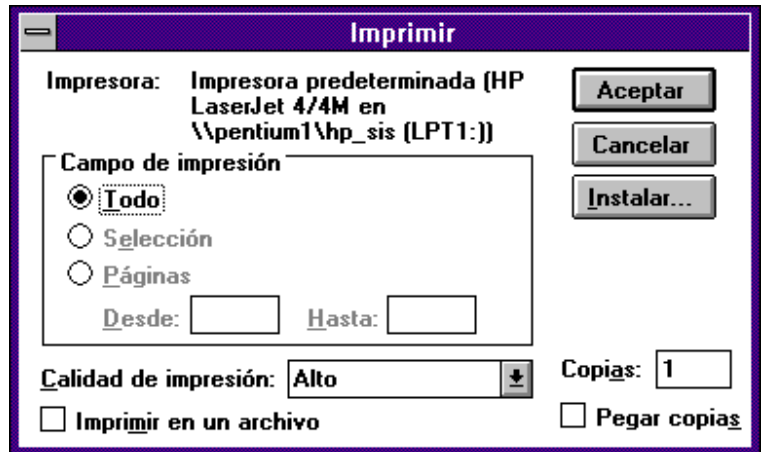

En ésta pantalla seleccione el botón **Aceptar** y comenzará la impresión.

Una vez que haya terminado de imprimir seleccione otro tipo de predio o el botón **Salir** para regresar al ventana de Reportes.

Elaboración de Factura Numérica: reporte en el cual muestra todas las cuentas catastrales por municipio y congregación. Al seleccionar ésta opción presentará la siguiente pantalla:

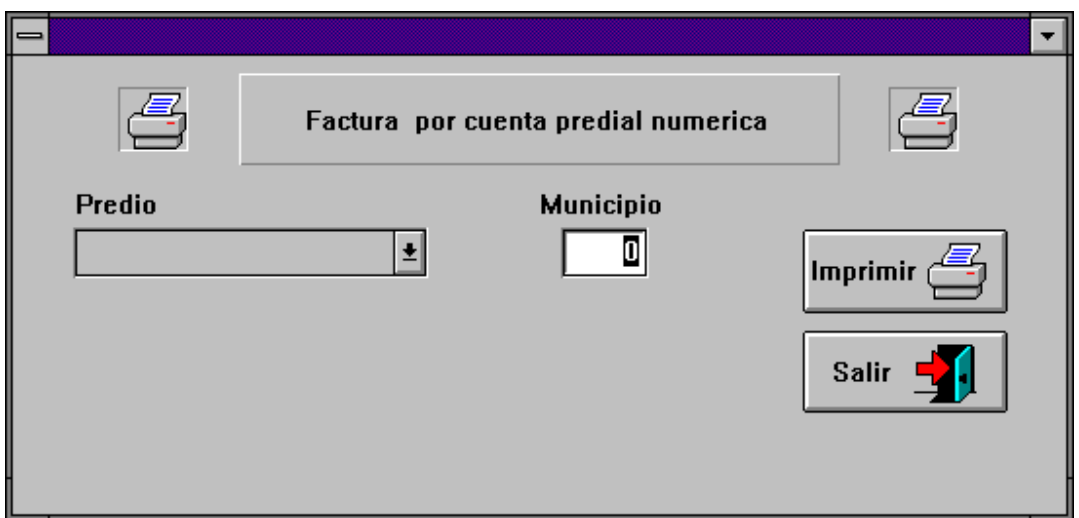

Primero seleccione el tipo de predio, después escriba la clave del municipio a procesar y por último presione el botón **Imprimir**; luego aparecerá la siguiente ventana:

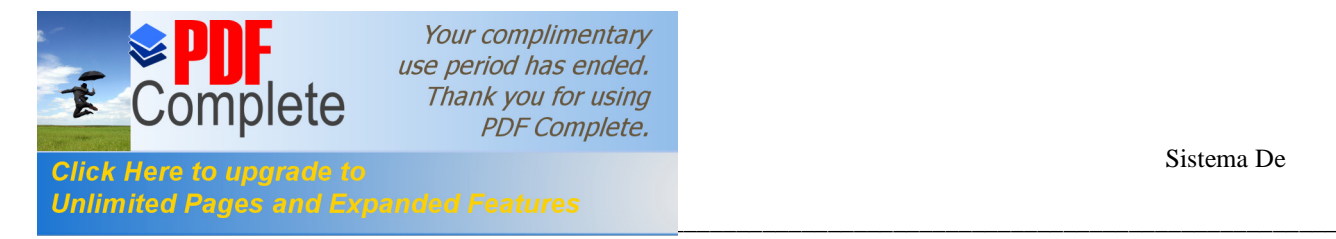

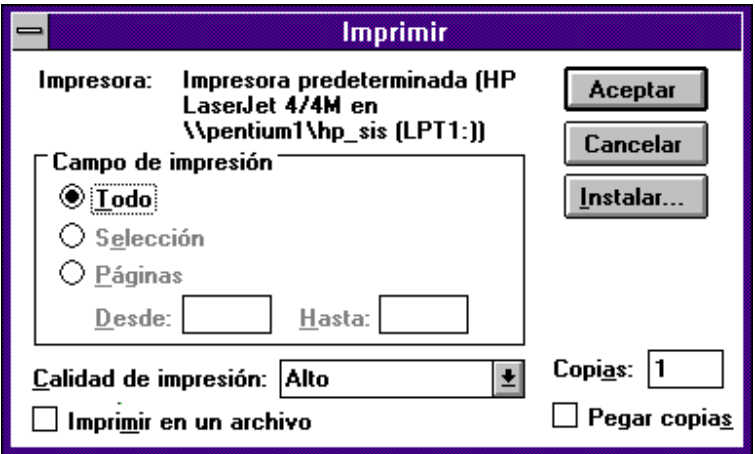

En ésta ventana presione el botón Aceptar para que se imprima el reporte; de otra forma presione el botón **Cancelar** para salir de ésta. Cuando termine de imprimir enviará el siguiente mensaje:

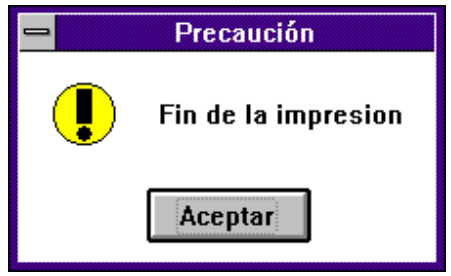

Haga clic en el botón **Aceptar**. En la ventana Factura por cuenta predial numérica Presione el botón **Salir**, para regresar al menú de reportes.

Elaboración de Factura Alfabética: en este reporte muestra los siguientes datos nombre del propietario, número de cuenta, ubicación del predio, estado y uso o destino del predio; por municipio y congregación. Al seleccionar esta opción presentará la siguiente pantalla:

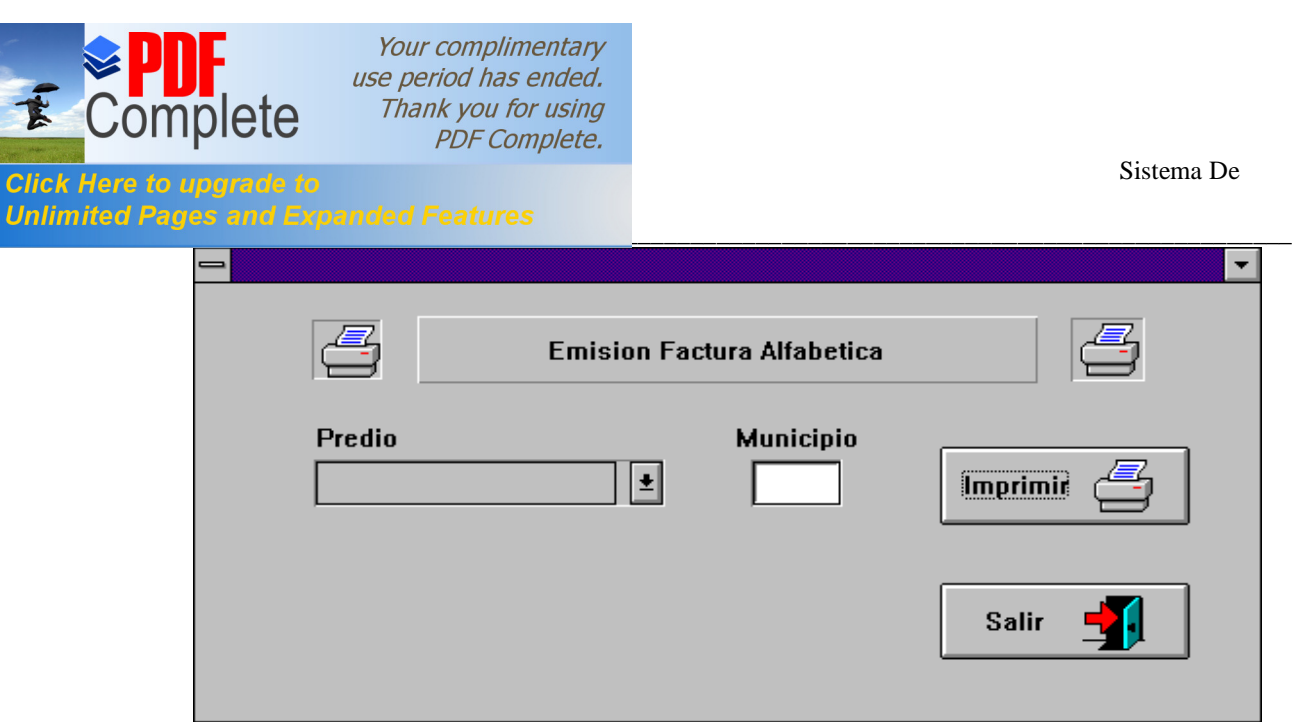

En la pantalla anterior primero seleccione el tipo de predio, después la clave del municipio y por último presione el botón **Imprimir**; luego aparecerá la siguiente ventana:

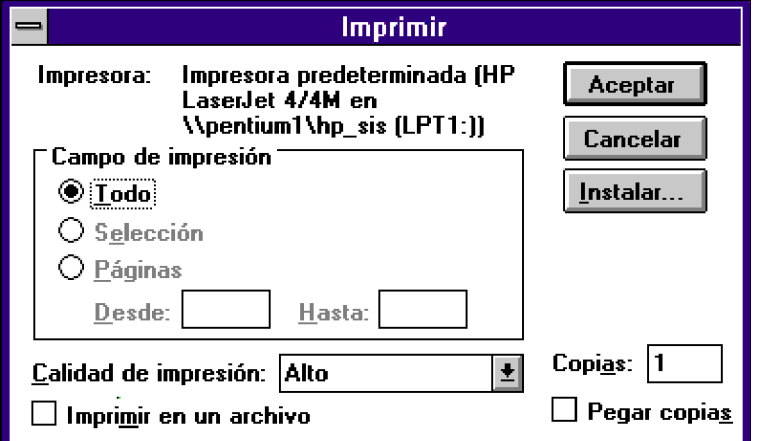

Presione **Aceptar** para enviar a la impresora el reporte, de lo contrario haga clic en el botón **Cancelar**.

Cuando termine de imprimir le enviará el siguiente mensaje:

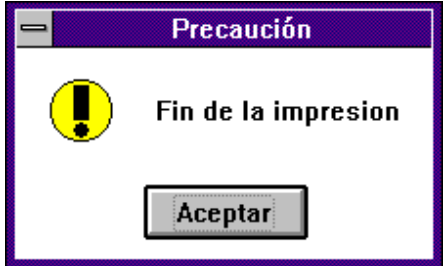

Presione **Aceptar** y seleccione otro tipo de predio o haga clic en el botón **Salir** para que regrese a la ventana de Menú de Reportes.

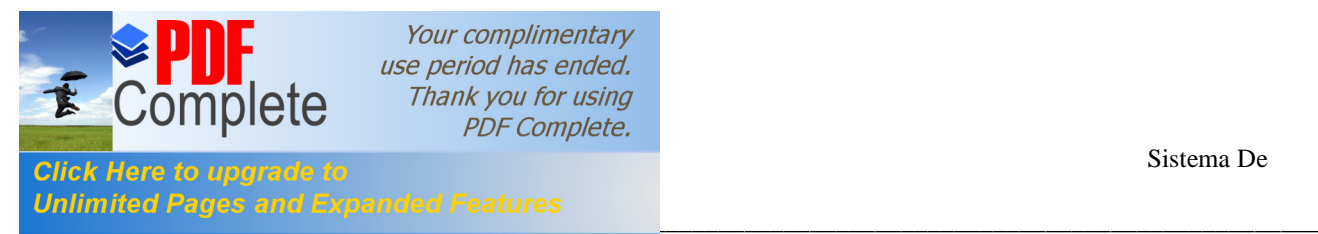

Emisión de Recibos del Impuesto Predial Municipal: ésta opción imprime el formato de los recibos en original y copia. Al seleccionar ésta presentará la siguiente pantalla:

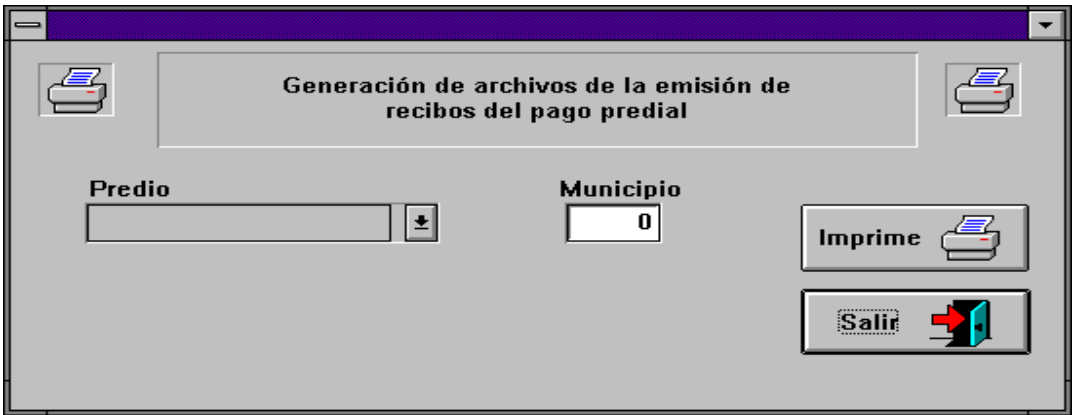

En la pantalla anterior seleccione el tipo de predio presionando la flecha hacia abajo, después escriba la clave del municipio a procesar y luego haga clic en el botón imprimir. Al terminar de imprimir enviará la siguiente pantalla:

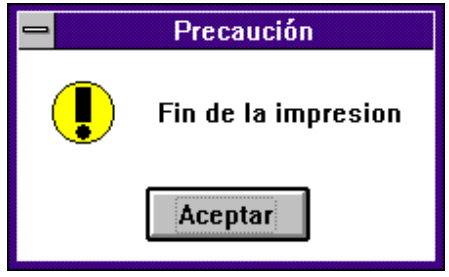

Presione **Aceptar** y seleccione otro tipo de predio o el botón **Salir** para regresar a la ventana de menú de Reportes.

Emisión del Padrón Técnico: en este reporte se imprimen todos los datos de los predios de todo el padrón catastral (Urbano Catastrado, Urbano No Catastrado y Rústico). Al seleccionar ésta opción desplegará la siguiente ventana:

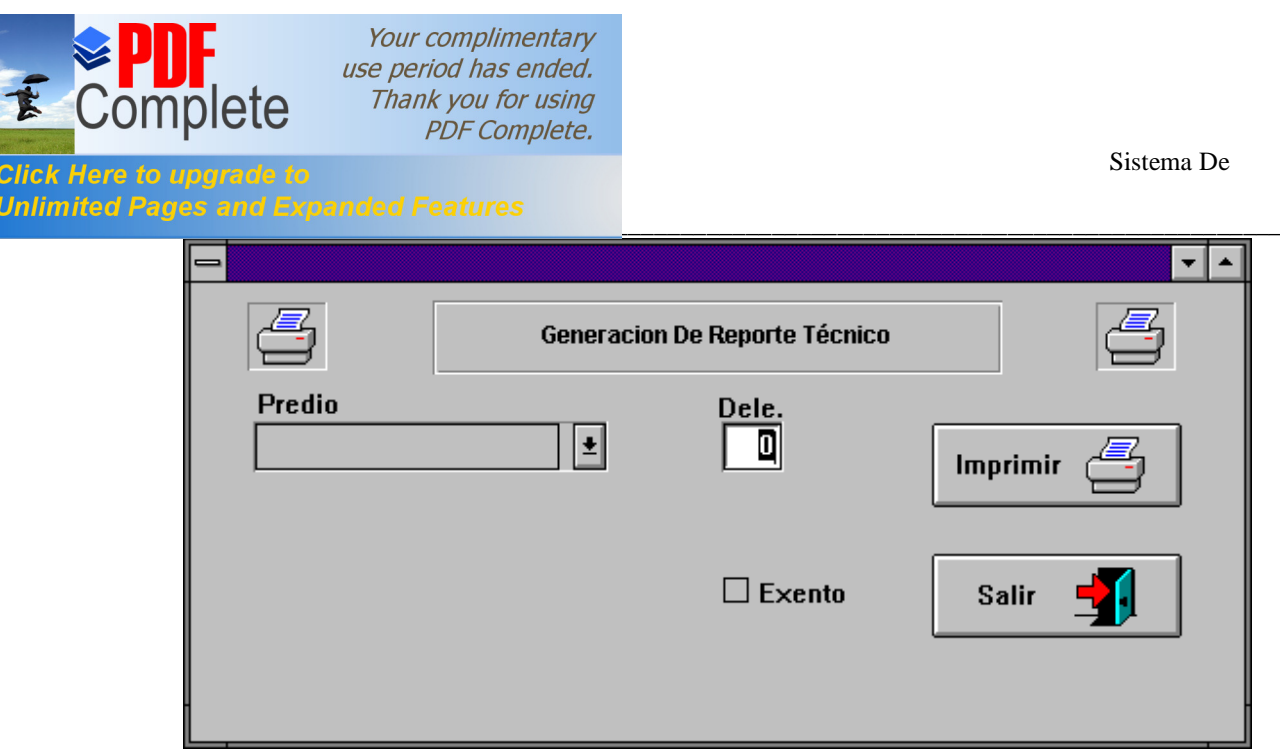

Para seleccionar el tipo de predio haga clic en la flecha que apunta hacia abajo, escriba la clave de la delegación a procesar y después haga clic en el botón **Imprimir**. Si los predios a imprimir son exentos presione en el cuadro para que se marque con una X. Después presione el botón Imprimir y presentará la siguiente pantalla:

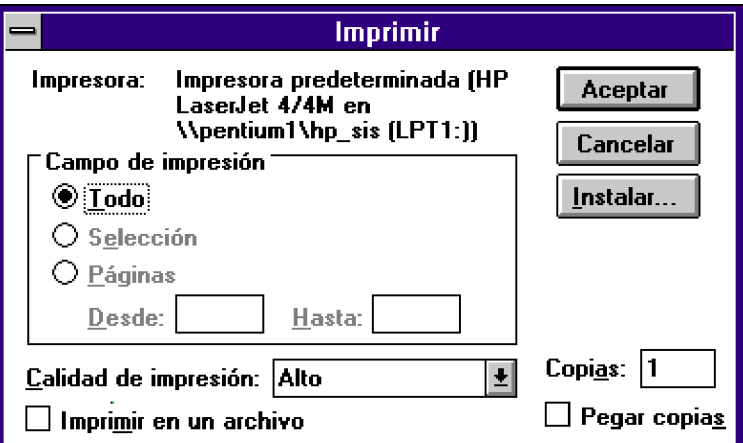

En esta pantalla presione el botón **Aceptar** o de lo contrario haga clic en el botón Cancelar para regresar a la ventana de Generación de Reporte Técnico. Para salir de dicha ventana presione el botón **Salir** y regresará a la ventana de Reportes; a su vez

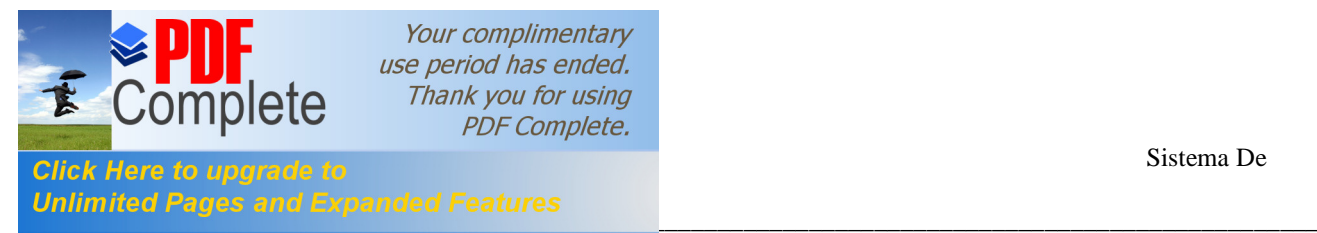

para cerrar ésta haga clic en el botón **Salida** y regresará al Menú de Emisión, en dicho menú presione el botón **Salir** para regresar al Menú Principal.

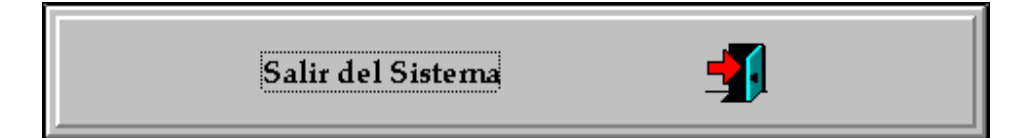

Este botón como su nombre lo indica es para terminar la sesión con el sistema, es decir, al presionarlo cerrará alguna de las ventanas que posiblemente se quedaron abiertas y saldrá definitivamente del Sistema.